# **User's Manual**

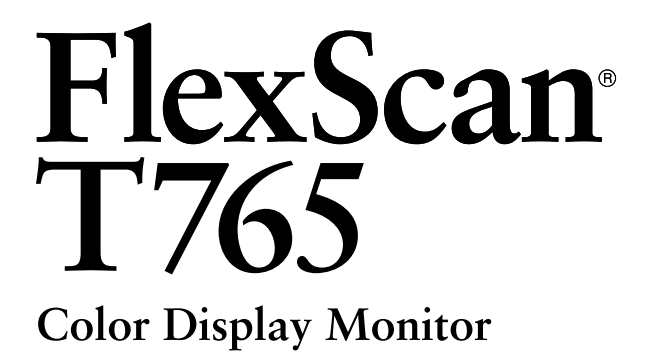

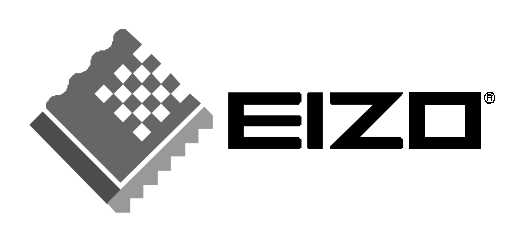

## **SAFETY SYMBOLS**

This manual uses the safety symbols below. They denote critical information. Please read them carefully.

# **WARNING**

Failure to abide by the information in a WARNING may result in serious injury and can be life threatening.

# $\Lambda$  CAUTION

Failure to abide by the information in a CAUTION may result in moderate injury and/or property or product damage.

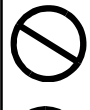

Indicates a prohibited action.

Indicates to ground for safety.

Copyright© 2001 by EIZO NANAO CORPORATION. All rights reserved. No part of this manual may be reproduced, stored in a retrieval system, or transmitted, in any form or by any means, electronic, mechanical, or otherwise, without the prior written permission of Eizo Nanao Corporation.

Eizo Nanao Corporation is under no obligation to hold any submitted material or information confidential unless prior arrangements are made pursuant to Eizo Nanao Corporation's receipt of said information. Although every effort has been made to ensure that this manual provides up-to-date information, please note that EIZO monitor specifications are subject to change without notice.

#### ENERGY STAR is a U.S. registered mark.

Apple and Macintosh are registered trademarks of Apple Computer, Inc. VGA is a registered trademark of International Business Machines Corporation. DPMS is a trademark and VESA is a registered trademark of Video Electronics Standards Association.

Windows is a registered trademark of Microsoft Corporation.

ScreenManager, PowerManager, QuickSet and *i*·Sound are trademarks of Eizo Nanao Corporation.

FlexScan, SuperErgoCoat and EIZO are registered trademarks of Eizo Nanao Corporation.

As an ENERGY STAR® Partner, Eizo Nanao Corporation has determined Conergy that this product meets the ENERGY STAR guidelines for energy efficiency.

# **CONTENTS**

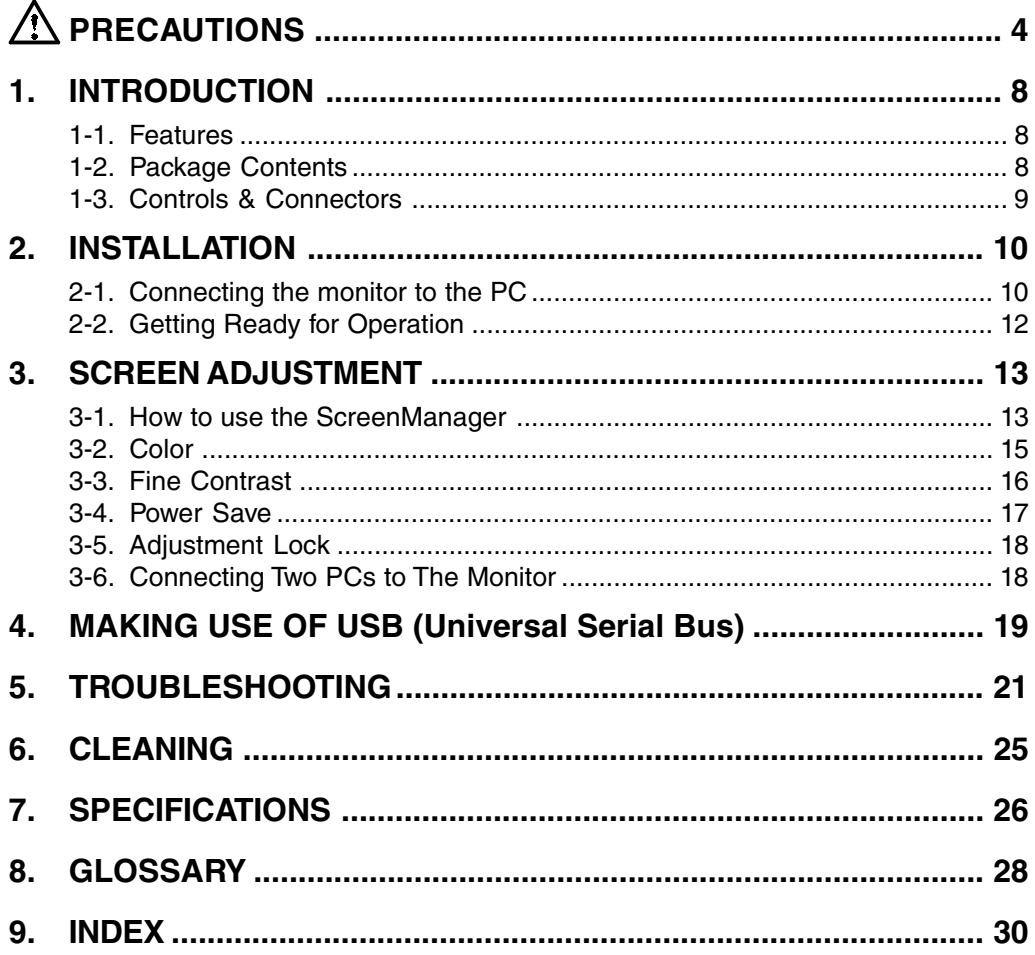

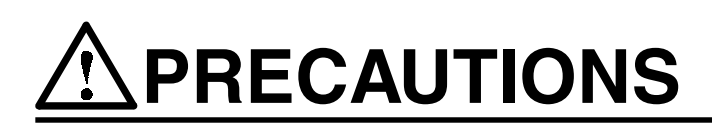

## **IMPORTANT!**

- This product has been adjusted specifically for use in the region to which it was originally shipped. If operated outside the region to which it was originally shipped, the product may not perform as stated in the specifications.
- To ensure personal safety and proper maintenance. Please read this section and the caution statements on the monitor (refer to the figure below).

#### [Location of the Caution Statements]

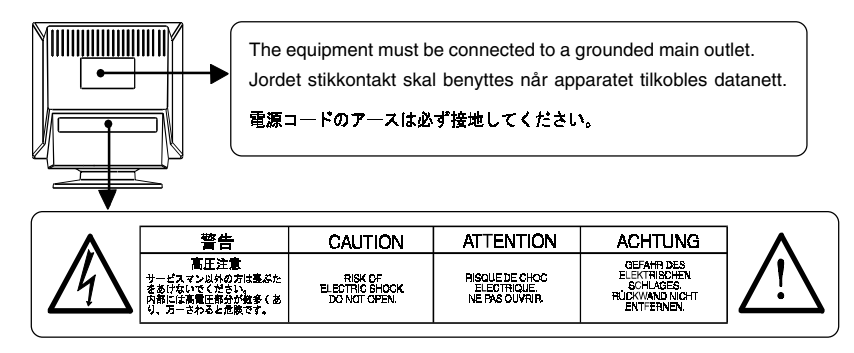

# **WARNING**

**• If the unit begins to emit smoke, smells like something is burning, or makes strange noises, disconnect all power connections immediately and contact your dealer for advice.**

Attempting to use a malfunctioning unit can be dangerous.

- **Do not dismantle the cabinet or modify the unit.** Dismantling the cabinet or modifying the unit may result in electric shock or burn.
- **Refer all servicing to qualified service personnel.** Do not attempt to service this product yourself as opening or removing covers may expose you to dangerous voltage or other hazards.
- **Keep small objects or liquids away from the unit.** Small objects accidentally falling through the ventilation slots into the cabinet or spillage into the cabinet may result in fire, electric shock, or equipment damage. If an object or liquid falls/spills into the cabinet, unplug the unit immediately. Have the unit checked by a qualified service engineer before using it again.

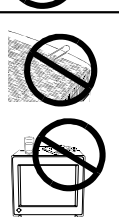

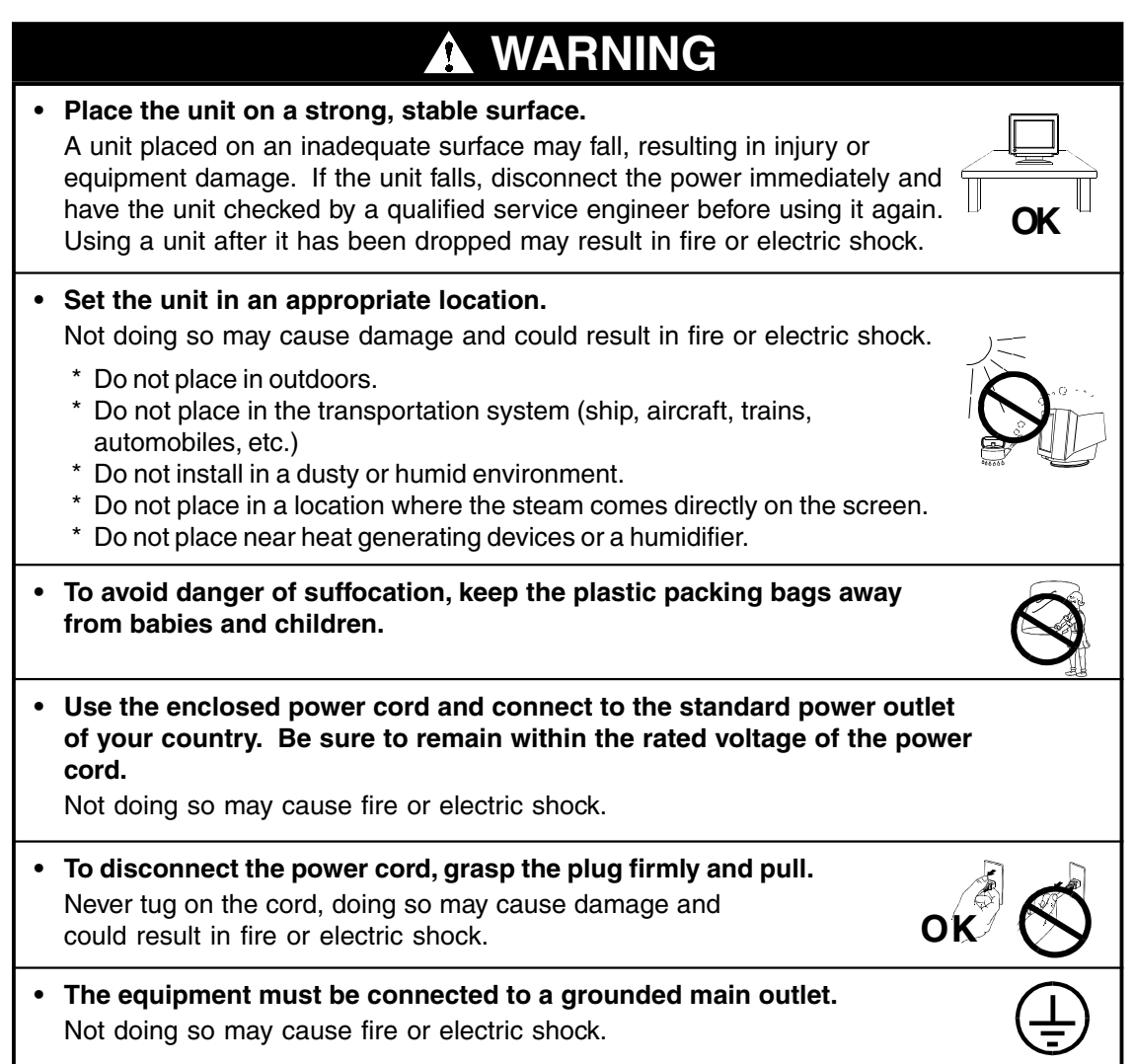

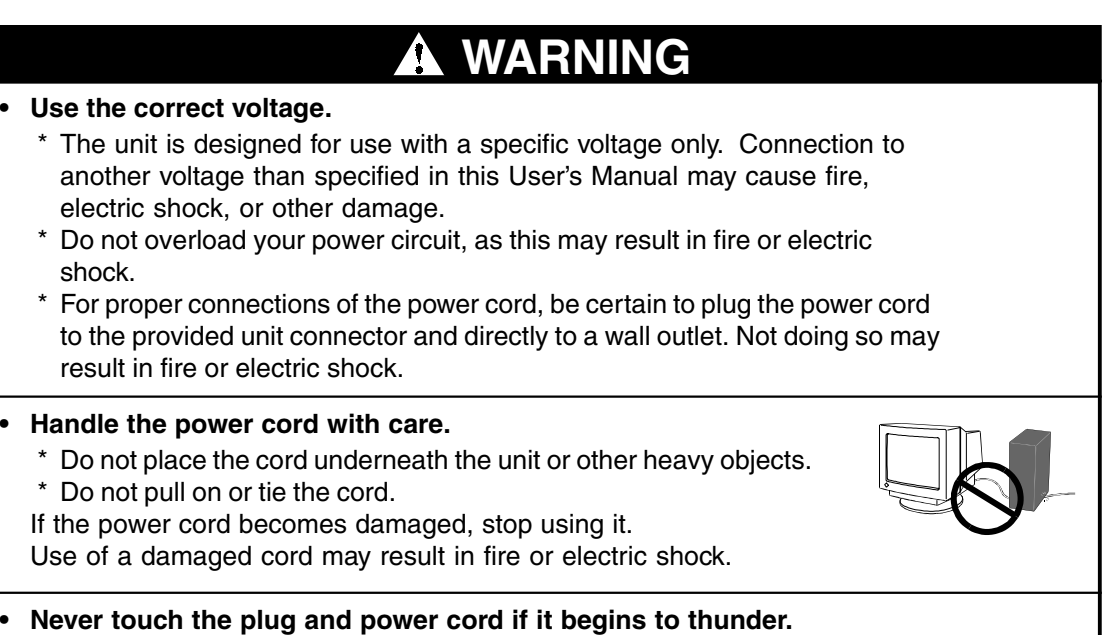

Touching them may result in electric shock.

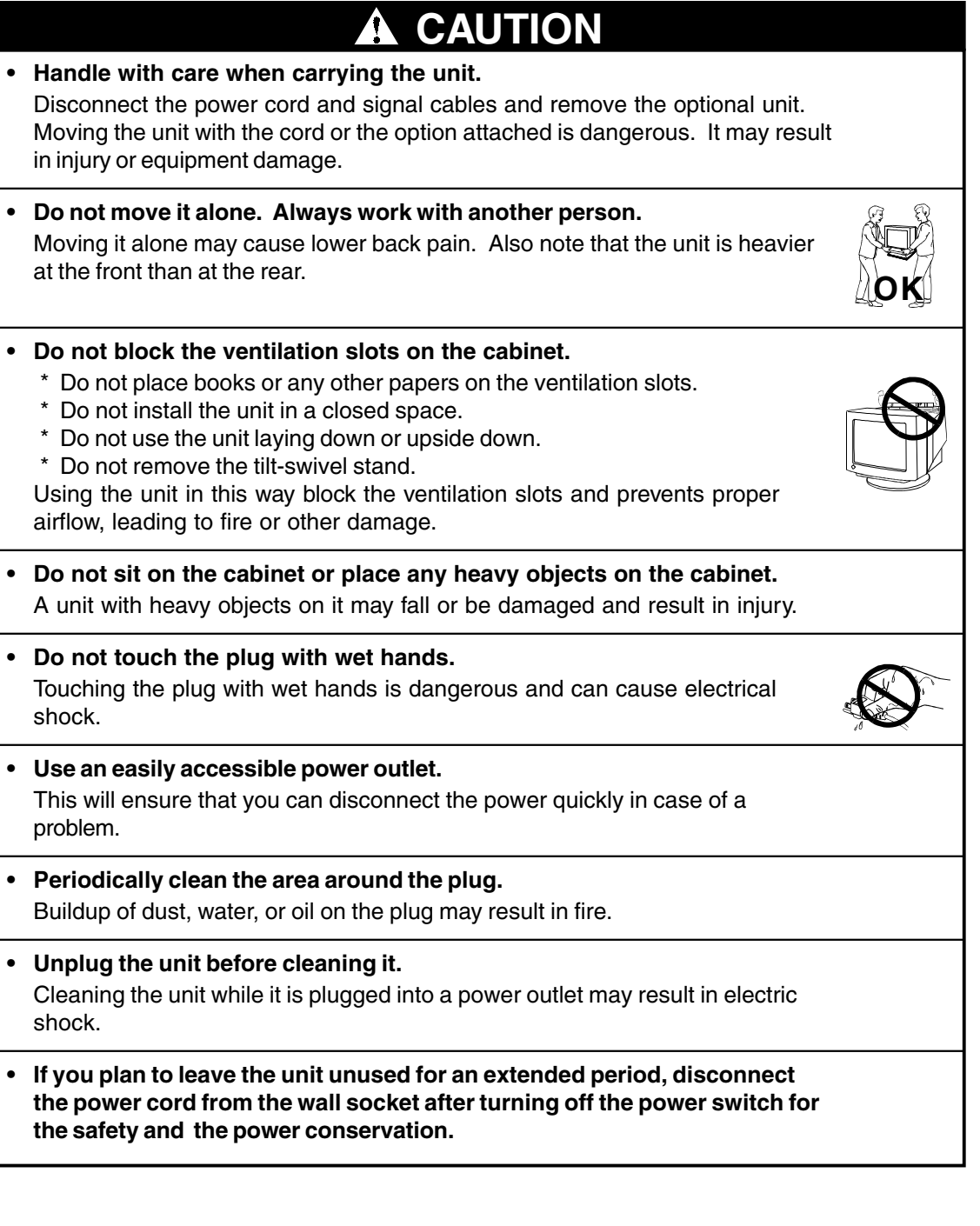

airflow, leading

shock.

problem.

shock.

the safety and

# **1. INTRODUCTION**

Thank you very much for choosing an EIZO Color Display Monitor.

## **1-1. Features**

- Fully flat screen CRT
- Horizontal scanning frequency of 30-115 kHz Vertical scanning frequency of 50-160 Hz
- Support to sRGB standard
- Max. Brightness 230 cd/m<sup>2</sup> bright screen (when the movie mode is selected)
- Fine contrast modes, to adjust the most suitable brightness and contrast of the screen (See page 16)
- Power saving system and off timer system (See page 17)
- Adjustment lock function, to prevent any accidental changes (See page 18)
- Dual inputs with individual color configuration (See page 18)
- The utility software "ScreenManager Pro for USB" (for Windows) which can control the monitor from a PC with a mouse or keyboard, is included (See readme.txt in the CD-ROM).
- USB(Universal Serial Bus) hub supported

## **1-2. Package Contents**

Please contact your local dealer for assistance if any of the listed items are missing or damaged.

- Monitor
- Power Cord
- Signal Cable (MD-C87 or MD-C100)
- User's Manual
- EIZO Utility Disk
- EIZO USB Cable (MD-C93)
- LIMITED WARRANTY

#### **NOTE**

• Please retain the packing materials for future transference.

## **1-3. Controls & Connectors**

#### **Front**

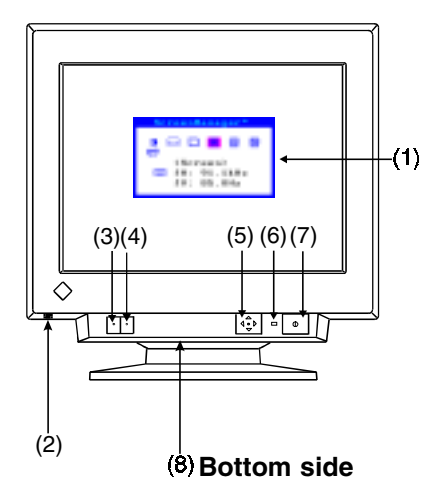

- (1) ScreenManager™
- (2) USB Port\*1 with a drop down access lid Downstream port x 1
- (3) BNC/D-SUB Selection Button
- (4) AUTO/FINE MODE Button Push the button lightly: Fine Contrast Mode Selection button

Push the button for more than 2 seconds: AUTO-SIZING button

- (5) QuickSet™ Control Pad (Hereinafter "Control Pad")
- (6) Power Indicator

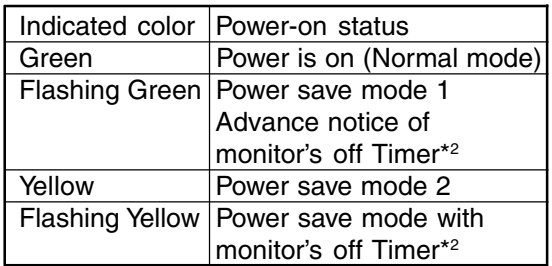

- (7) Power Switch
- (8) Power Terminal\*3 (with a cover)

**Rear**

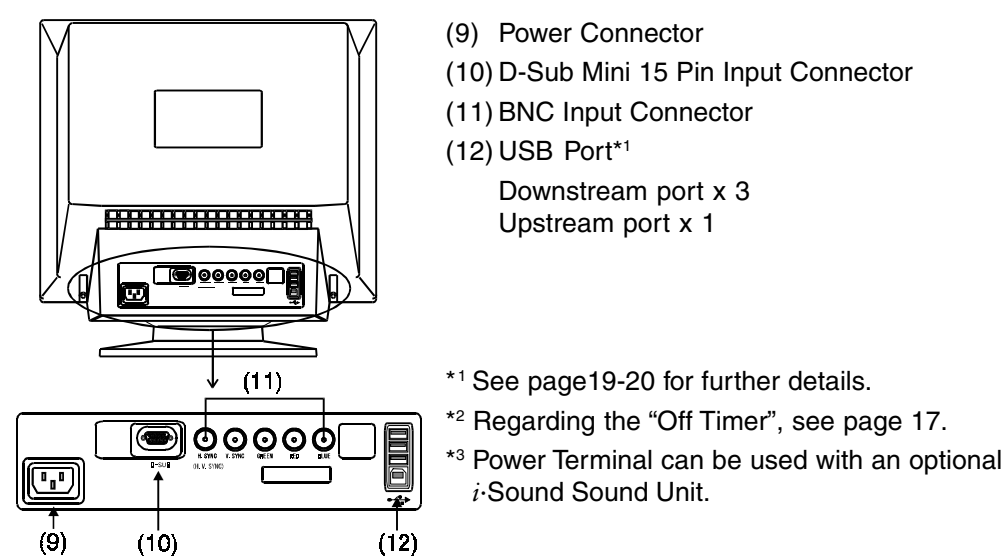

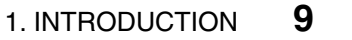

# **2. INSTALLATION**

# **2-1. Connecting the monitor to the PC**

### **NOTE**

- Be sure that the power switches of both of the PC and the monitor are OFF.
- **1. Plug the signal cable into the connector at the rear of the monitor and the other end of the cable into the video connector on the PC.**

After connecting, secure the connection with the screw-in fasteners.

### **• Standard graphics board**

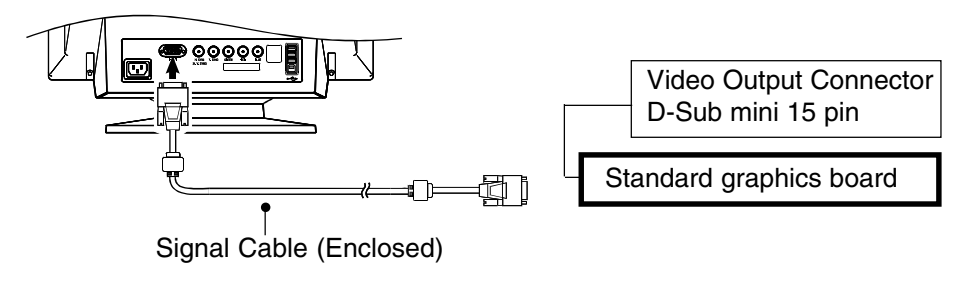

**• Macintosh**

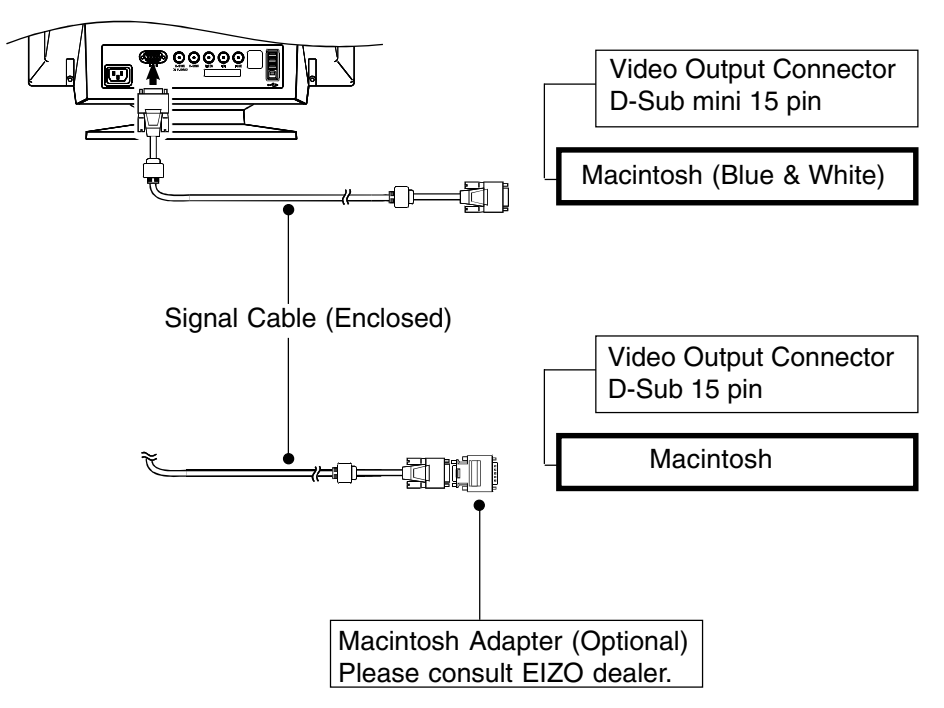

**2. Plug the power cord into the power connector at the rear of the monitor. Then, plug the other end of the cord into a power outlet.**

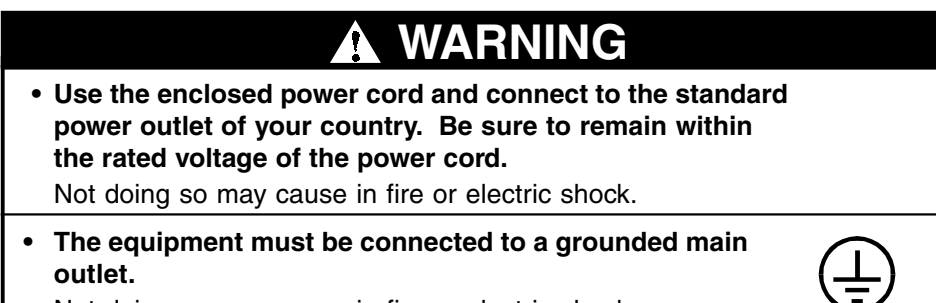

Not doing so may cause in fire or electric shock.

## **3. Turn on the monitor first, then the PC.**

The monitor's power indicator will light up (green). The monitor will warm up briefly, then display an image. Whenever finishing your operation, turn off the PC and the monitor.

(If an image does not appear, make sure that all connections have been made properly. Refer to the "TROUBLESHOOTING" (See page 21) for additional advice).

#### NOTE

• Generally, for maximum viewing comfort, position the monitor slightly below eye level. Staring at the monitor for prolonged periods can cause eyestrain. Be sure to take adequate rests.

(A 10-minute rest period each hour is suggested).

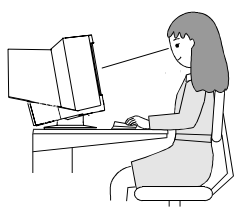

# **2-2. Getting Ready for Operation**

Try each setting procedure if necessary in the following cases.

- **1. The display image size and/or position is incorrect**
	- **Press the AUTO/FINE MODE button on the front panel for more than 2 seconds.**

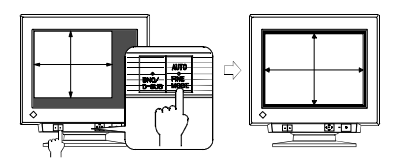

The AUTO-SIZING function centers the displayed image, aligning the image's borders with respect to the monitor frame. In general, press the AUTO/FINE MODE button whenever changing the graphics card or the resolution  $P^{(29)}$ , or when image size and/or position is incorrect.

#### **NOTE**

• Pushing the AUTO/FINE MODE button lightly allows changing of the Fine Contrast modes.

#### **2. The display area is too large or too small**

#### $\rightarrow$  Readjust the refresh rates.

Readjust the preferred refresh rates in accordance with the following look-uptable. Refer to the PC or graphics card manuals on how to change the refresh rates.

[The maximum (non-interlaced) vertical refresh rates for the model]

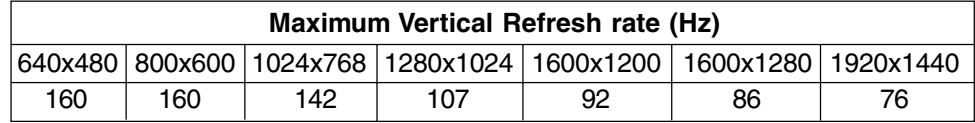

#### NOTE

• About Plug & Play of the monitor

When your computer and display support VESA DDC, the suitable resolution and the refresh rate are set by just plugging your display into the computer without any manual settings.

When your computer system supports Plug & Play, the Display Information File is not required except for installing the Color Profile.

## **3. Further adjustment is required**

**Adjust the screen using the ScreenManager (See page 14).**

# **3. SCREEN ADJUSTMENT**

#### **NOTE**

• Allow the monitor to stabilize for at least 30 minutes before making image adjustments.

## **3-1. How to use the ScreenManager**

Use the control pad on the front panel. The control pad can be pressed in 5 directions, "Enter", "Up", "Down", "Left" and "Right".

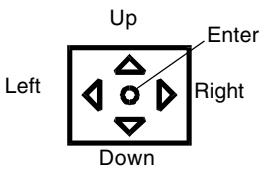

## **1. Entering the ScreenManager**

Display the ScreenManager "Main menu" by pressing the "Enter" of the control pad. Main menu displays the current connector type and frequency of the input signal.

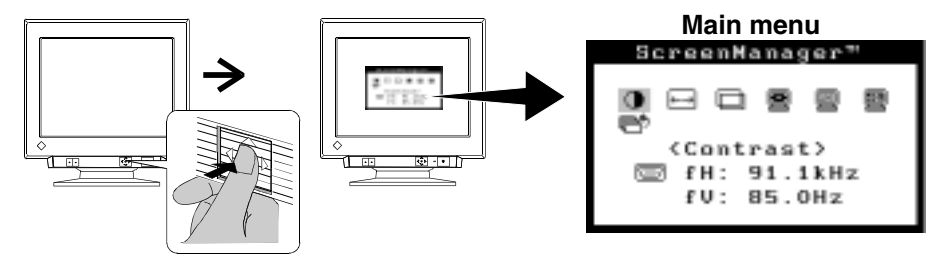

### **2. Making Adjustments and Settings**

- (1) Select the desired icon by using "Up", "Down", "Left" and "Right" keys.
- (2) Press the "Enter" key to display each adjustment/setting menu or "Sub menu".
- (3) Make the required adjustments/settings by using the control pad.
- (4) To save the adjustments/settings and return to the Main menu, press the "Enter" key.

### **3. Exiting the ScreenManager**

To exit the ScreenManager, select the **Full** Exit from the "Main menu" and press the Enter key. Pushing the down arrow key twice goes to the  $\mathbb{R}^{\bullet}$ "Exit" position instantly.

#### **NOTE**

- Leaving the ScreenManager idle for 45 seconds or more will turn the adjustment off automatically without saving.
- The brightness and contrast can be adjusted by pressing the Up, Down, Left and Right keys of the control pad directly. Press the center of the control pad to save and exit the settings after the adjustment.

## **Adjustments and Settings**

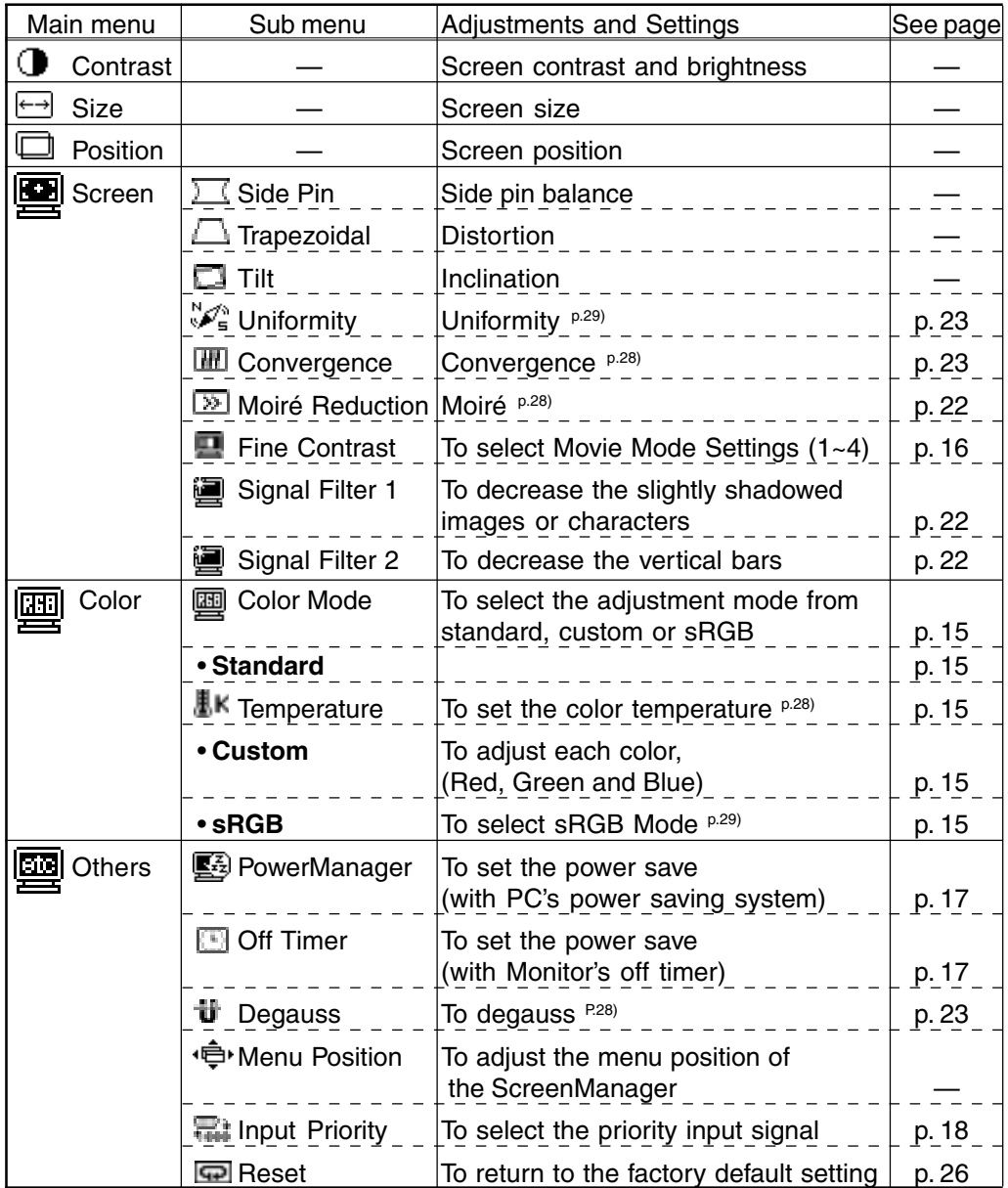

## **3-2. Color**

By using the <Color Mode> in the <Color> menu, the adjustment mode can be selected from standard mode (to set the color temperature), custom mode (to adjust each color tone, (Red, Green and Blue)) and sRGB mode. These modes allow you to adjust the color settings according to your preference.

#### **<Standard> mode to set the color temperature**  $\blacksquare$

### $\rightarrow \mathbb{R}$ **K** Set the <Temperature>.

Temperature can be set from 4,000 K to 10,000 K, in 500 K increments. (Including the 9,300 K default setting.)

#### **<Custom> mode to adjust each color tone (Red, Green and Blue)**

## Adjust the  $\bigcirc$  <Gain><sup>p.28)</sup> and  $\bullet$  <Cut of  $f$ > $p.28$ .

Change the <Color Mode> to <Custom>. The values shown in percentages (%) for both the Cutoff and Gain are available only as a reference tool.

#### **[Adjustment Procedure]**

- (1) First, set the monitor to maximum contrast and brightness.
- $(2)$  <Temperature> Set the color temperature that is close to the desired color.
- (3) Adjust each color to become a uniform black level by using the <Cutoff> function.
- (4) Adjust each color to the desired white level by using the <Gain> function.
- (5) Select <Save> and then press the Enter key.

(The adjustment data will be lost, if the monitor is turned off without saving changes).

#### **<sRGB> mode to select sRGB mode**

During selecting the <sRGB>, color, brightness and contrast can not be adjusted. Likewise, Fine Contrast Mode can not be changed by the AUTO/FINE MODE button.

## **3-3. Fine Contrast**

The fine contrast modes differ in brightness and contrast settings. Select the mode that is the best suited to the application in use. The mode can be changed with the AUTO/FINE MODE button that is on the front of the monitor.

#### $\mathbf{r}$ **To select the most suitable brightness mode**

#### **Push AUTO/FINE MODE button lightly.**

Select from the following modes to adjust the most suitable brightness of the screen. Pushing this button displays the fine contrast modes in the following order.

| Mode    | Suitable for                                            |
|---------|---------------------------------------------------------|
| Text    | • Text on word processor or spreadsheet software        |
| Browser | • Text and picture image (ex. home page)                |
| Picture | • Photo or picture image (Contrast is enhanced.)        |
| Graphic | • Animation or illustration (Contrast is not enhanced.) |
| Movie*1 | • Animated images (games, DVDs)                         |
|         | • Still images that are dark                            |

(Textà Browserà Pictureà Graphicà Movieà Text...)

#### **NOTE**

- When changing the mode or adjusting the contrast, the brightness of the screen might change for a split second.
- The color temperature and the brightness can be set in the each mode.
- **\*1**There are 4 kinds of movie mode settings. Set the mode by using the <Fine Contrast> in the <Screen> menu (Refer to the following section for details).

#### ■ To change the movie mode settings

#### **Set the <Fine Contrast> in the <Movie Mode>**  $\rightarrow$   $\blacksquare$

Select a mode from the following 4 options when adjusting the contrast or the sharpness settings.

Set the mode by using the <Fine Contrast> in the <Screen> menu.

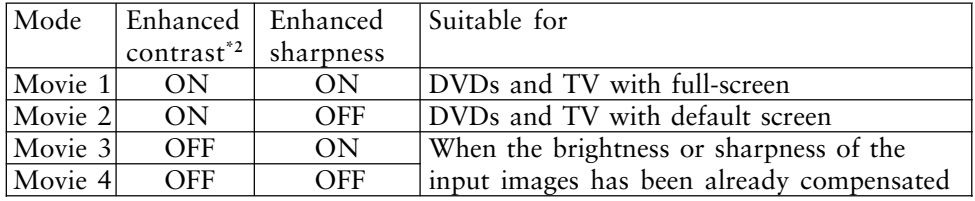

**\*2**To display clear images, the monitor checks the input signal then corrects the mid-range color tone and futher adjusts contrast.

## **3-4. Power Save**

There are two power save settings. Choose the setting which matches your environment.

Set the power saving setting by using <Others> menu.

#### **NOTE**

- Do your part to conserve energy, turn off the monitor when you are finished using it. Complete energy use can only be accomplished by disconnecting the monitor's power supply cord from the plug receptacle.
- To use the PC's power saving system (VESA DPMS<sup>p.29)</sup>)

→  $\overline{\mathbb{E}_{\mathbb{E}}^2}$  Select "ON" in the <PowerManager> menu.

#### **[Procedure]**

- (1) Set the PC's power saving settings.
- (2) Select "ON" in the <PowerManager> menu.

[Power saving system]

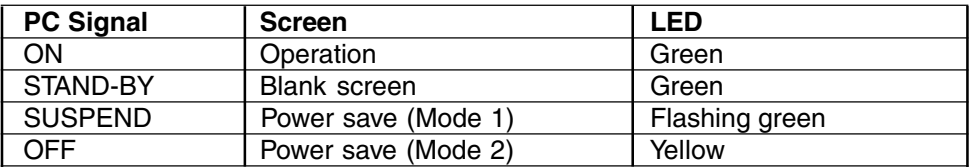

#### ■ To use the Monitor's off timer system

#### **Select "ON" in the <Off Timer> menu.**  $\rightarrow$  |  $\vert \cdot \vert$

Without the PC's power saving system, the off timer allows the monitor to enter a powersave mode after a predetermined amount of time has lapsed.

#### **[Procedure]**

Select "Enable" and press the left/right keys on the control pad to set the "On period". (1 to 23 hours)

Press any direction of the control pad or to turn the power off then on again to return to a normal screen.

[Power saving system]

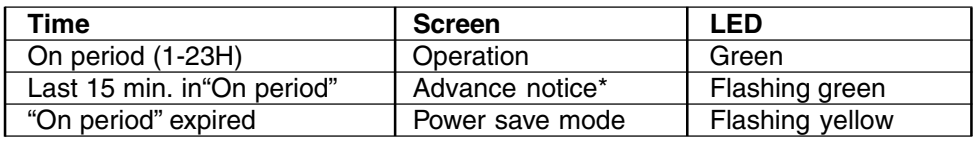

\* To delay entering the power save mode, press any direction of the control pad during the advance notice mode. The monitor will continue to operate for an additional 90 minutes.

## **3-5. Adjustment Lock**

Use the "Adjustment Lock" function to prevent any accidental changes.

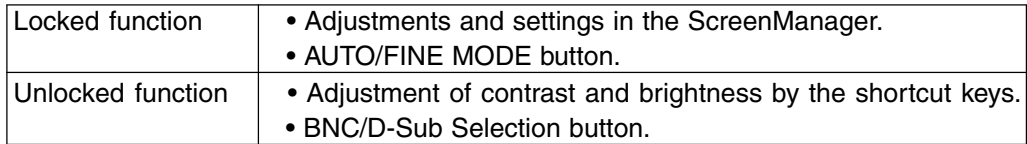

#### **[To lock]**

Press on the AUTO/FINE MODE button while switching on the monitor's power. [**To unlock]**

Switch off the monitor's power, then hold down the AUTO/FINE MODE button once again and turn the power back on.

# **3-6. Connecting two PCs to the Monitor**

Two PCs can be connected to the monitor through the BNC/D-Sub input connections on the back of the monitor.

(Example)

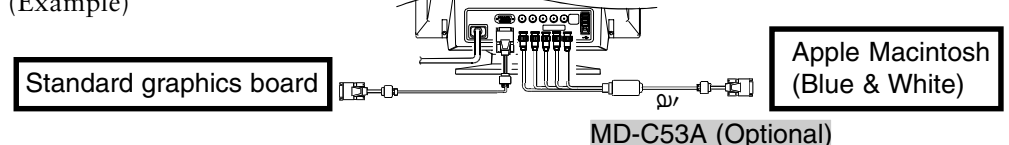

#### **Selecting the active input**

Every time the BNC/D-Sub selection button is pressed, the input changes in order.

### **[Automatically selecting the priority input signal for screen]**

The monitor will automatically detect the inputted signal of either the BNC or D-SUB connection for display. In the following cases, the signal given preference will be displayed automatically.

- When the monitor is turned on.
- Once a priority is selected in the  $\langle$ Input Priority> function, whenever a change of signal is detected at the selected input, the monitor will switch the input to that signal.

#### **(How to give priority to the input)**

- (1) Select <Input Priority> in the <Others> menu.
- (2) Select <Auto> and set BNC or D-SUB input.

#### **Saving the adjustment data**

The adjustment data can be saved for both signals. However, the following adjustment and setting data can be saved for each input signal (BNC/D-Sub).

<Contrast>, <Fine Contrast>, <Temperature>, <Custom>, <sRGB>, <Signal Filter 1> and <Signal Filter 2>

# **4. MAKING USE OF USB (Universal Serial Bus)**

This monitor provides a hub which supports the USB standard. When connecting to a USB compliant PC or another hub, the monitor functions as a hub to which the USB compliant peripherals can be easily connected.

As an added advantage, the monitor can be controlled from a PC with a mouse or keyboard when utilizing the enclosed utility software "ScreenManager Pro for USB".

#### **Required system environment**

- PC equipped with USB ports or another USB hub connected to the USB compliant PC
- Windows 98/Me/2000 // Mac OS 8.5.1 or later
- USB cable
- The USB hub function may not work properly depending on the PC, OS or peripherals. Please consult the manufacturer of each device about the USB support.
- When the monitor is not on, the peripherals connected to the downstream ports will not operate.
- Even if the monitor is in a power saving mode, the devices connected to the monitor's USB ports (both the upstream and the downstream) will function.

### **Connecting to the USB HUB (Setting up the USB function)**

- Do not connect the downstream port of the monitor to any peripherals until finishing the USB function.
- The followings are procedures for the Windows 98/Me/2000 and Mac OS.
- **1.** Connect the monitor to the PC with the signal cable (See page 10) first, then turn on the PC.
- **2.** Connect the upstream port of the monitor to the downstream port of the USB compliant PC or another hub by using the USB cable .

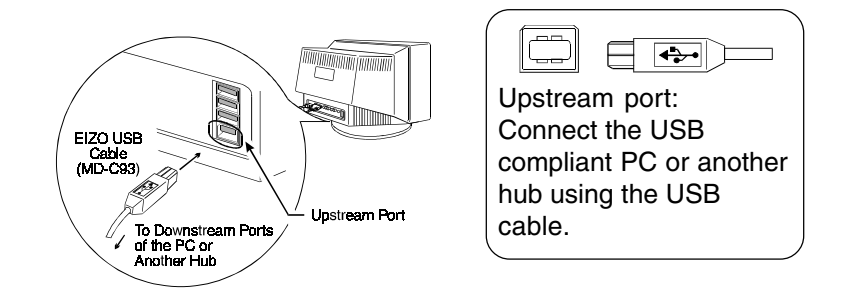

**3.** After setting up, the monitor's USB hub is available for connecting USB compliant peripherals to the downstream ports of the monitor.

(Connection example)

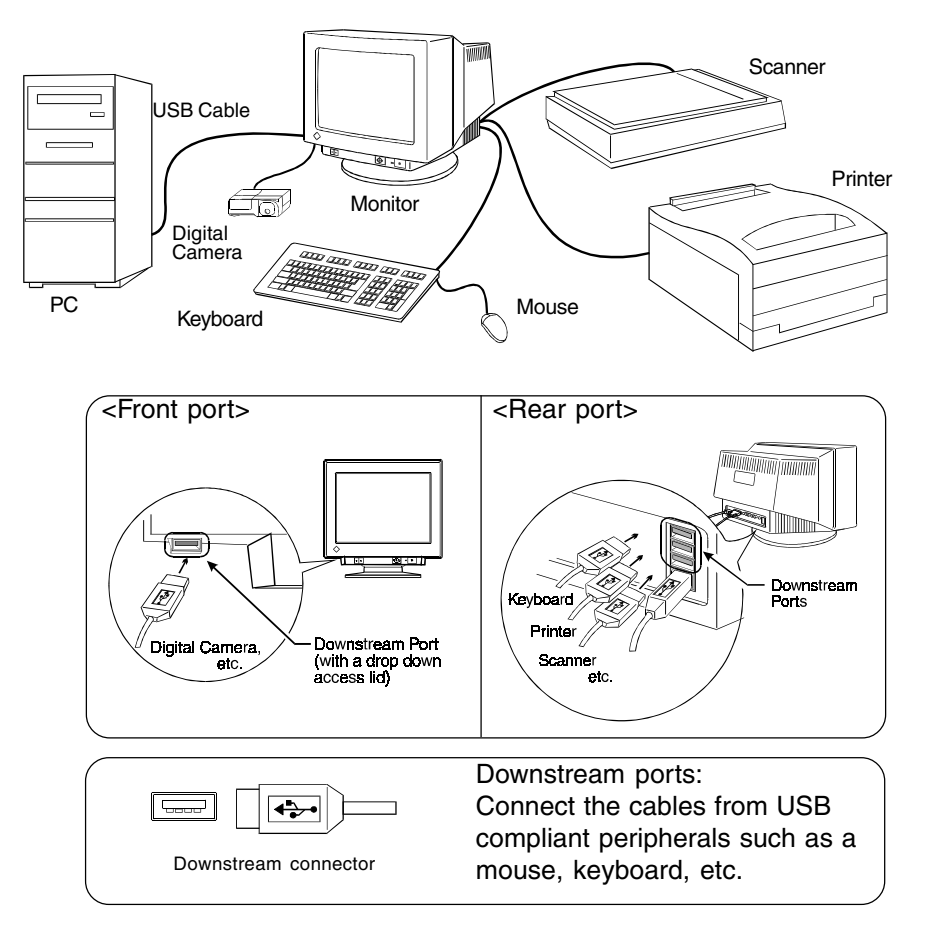

#### **ScreenManager Pro for USB (for Windows)**

For further details about the "ScreenManager Pro for USB", refer to the readme.txt in the CD-ROM.

# **5. TROUBLESHOOTING**

If a problem persists even after applying the suggested remedies, contact an EIZO dealer.

\*The bracket < > indicates the function of ScreenManager

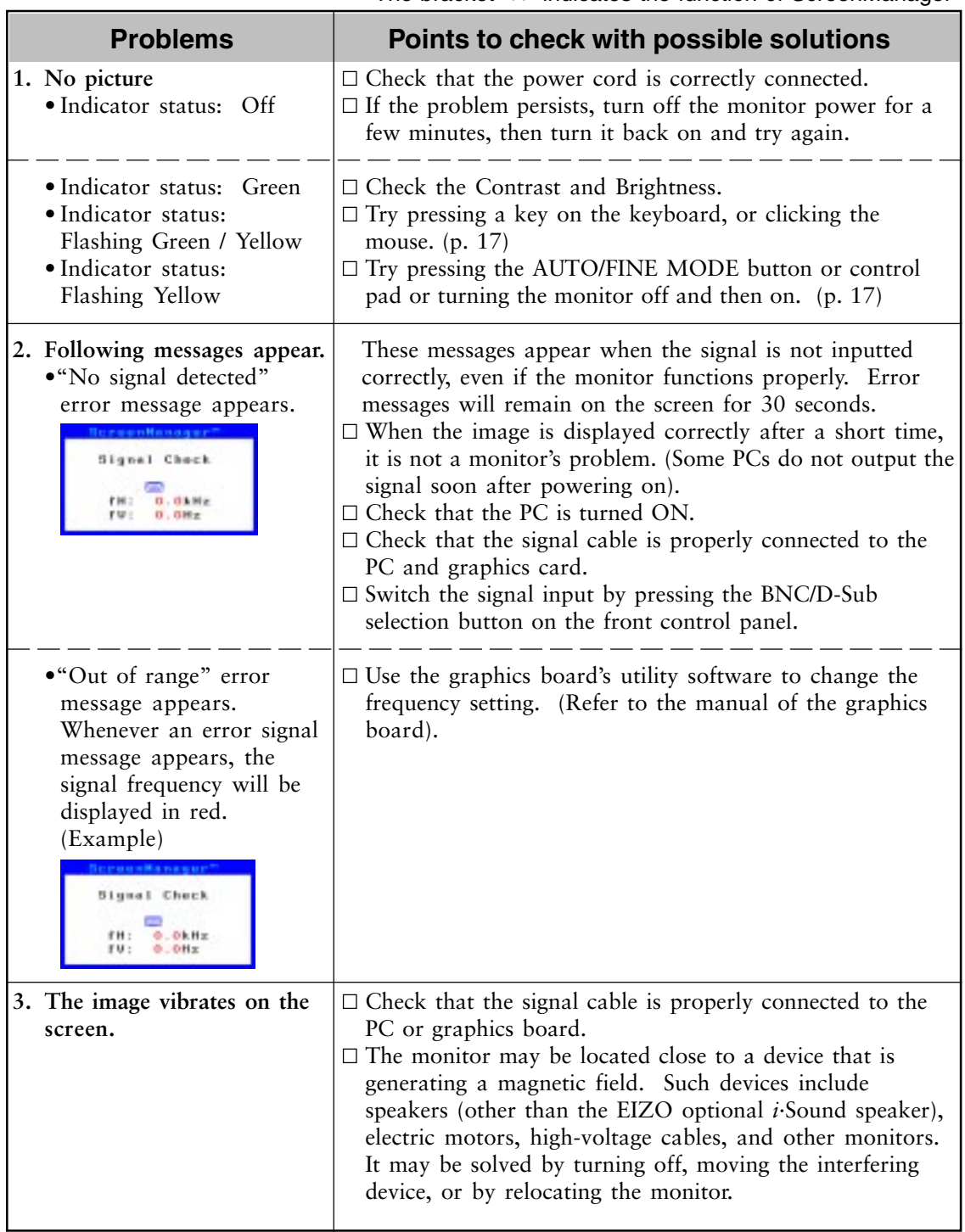

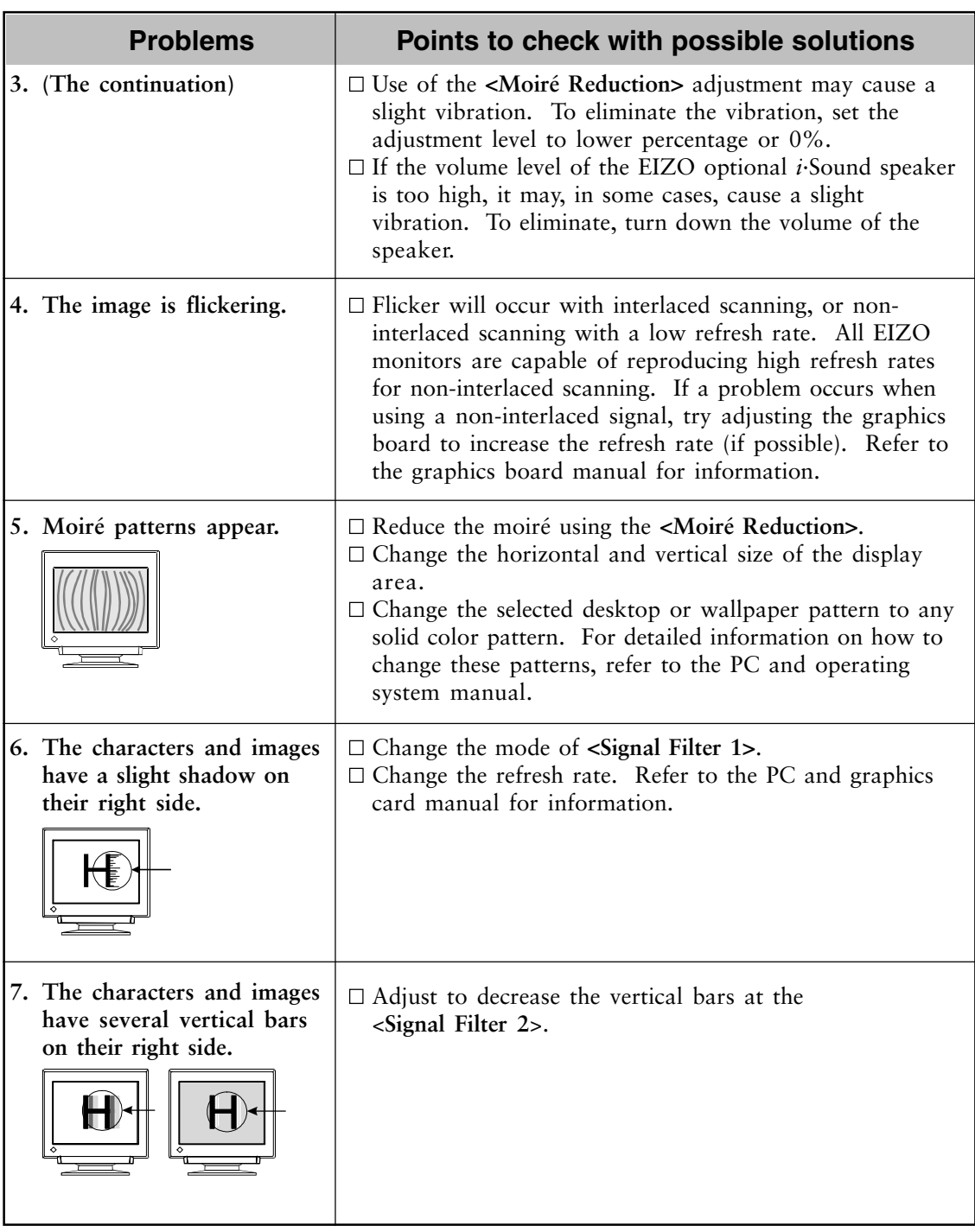

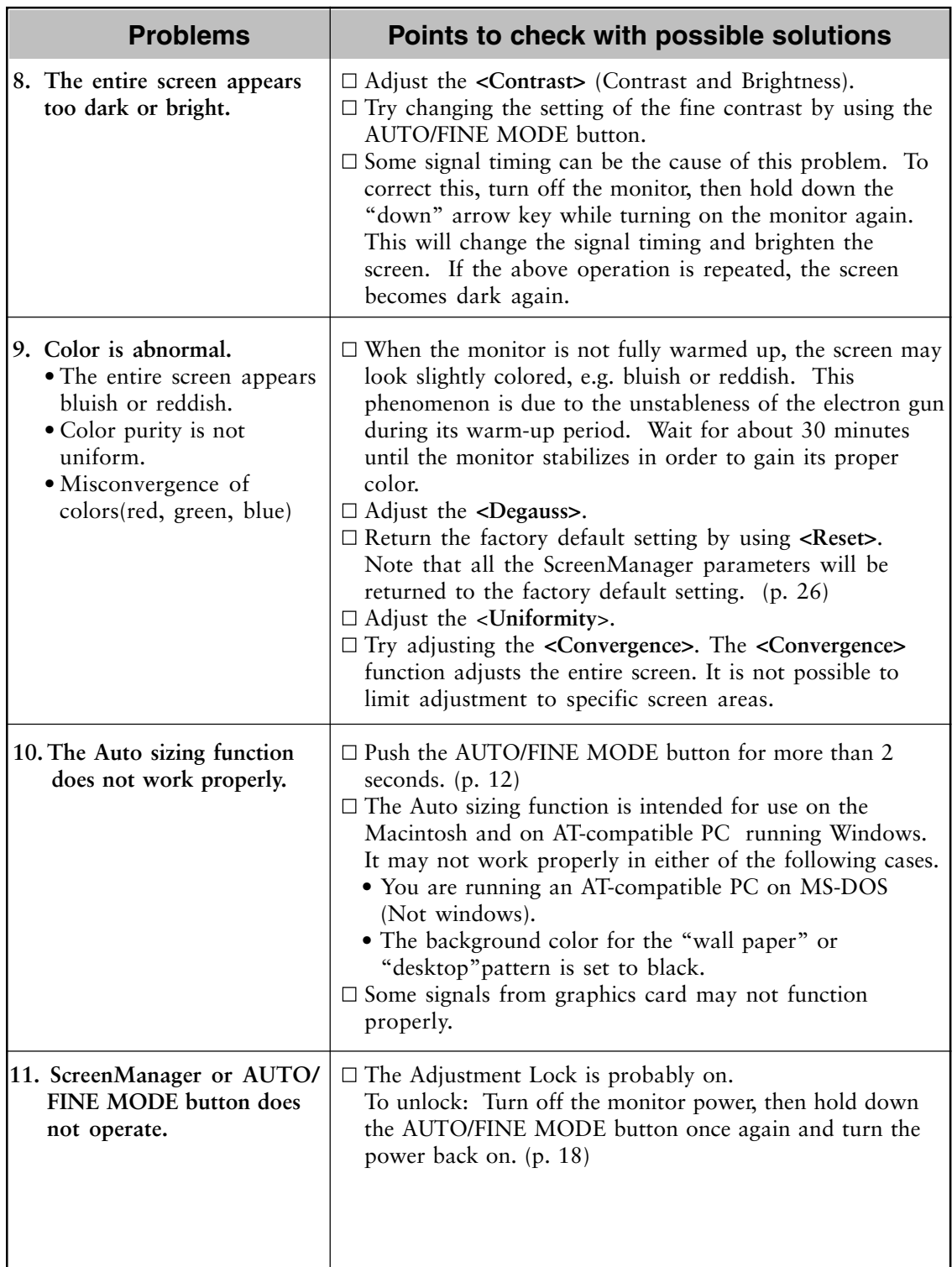

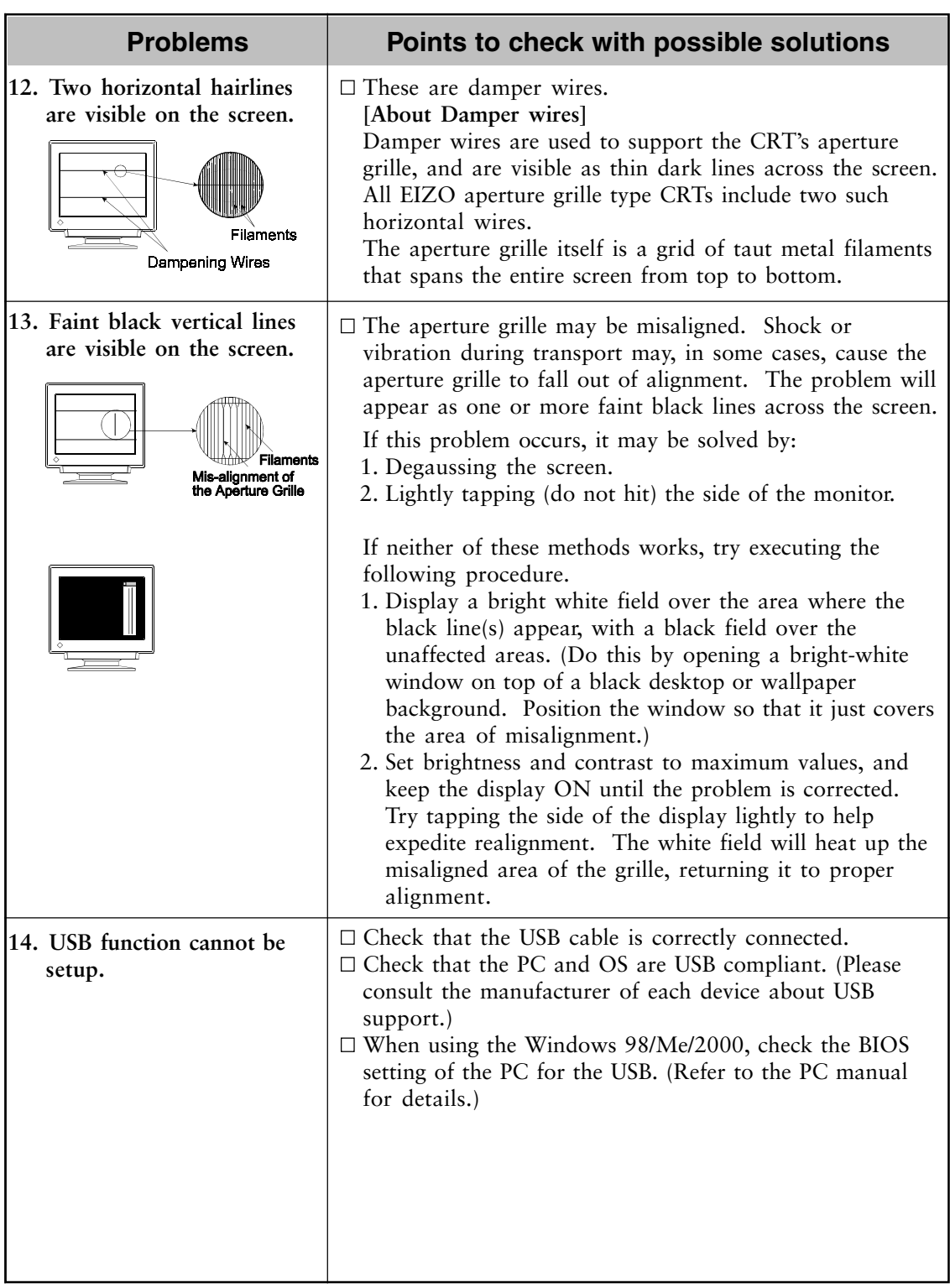

Periodic cleaning is recommended to keep the monitor looking new and to prolong its operational lifetime. Clean the cabinet and CRT areas as follows:

#### **NOTE**

**• Never use thinner, benzene, alcohol (ethanol, methanol, or isopropyl alcohol), abrasive cleaners, or other strong solvents, as these may cause damage to the cabinet or CRT.**

#### **Cabinet**

To remove stains, wipe the cabinet with a soft, lightly moistened cloth using a mild detergent. Do not spray wax or cleaner directly onto the cabinet.

#### **CRT Surface**

The CRT surface can be cleaned with a soft cloth, such as cotton or lens paper. If necessary, use a moist cloth to remove stubborn stains.

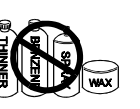

**ENGLISH**

**ENGLISH** 

# **7. SPECIFICATIONS**

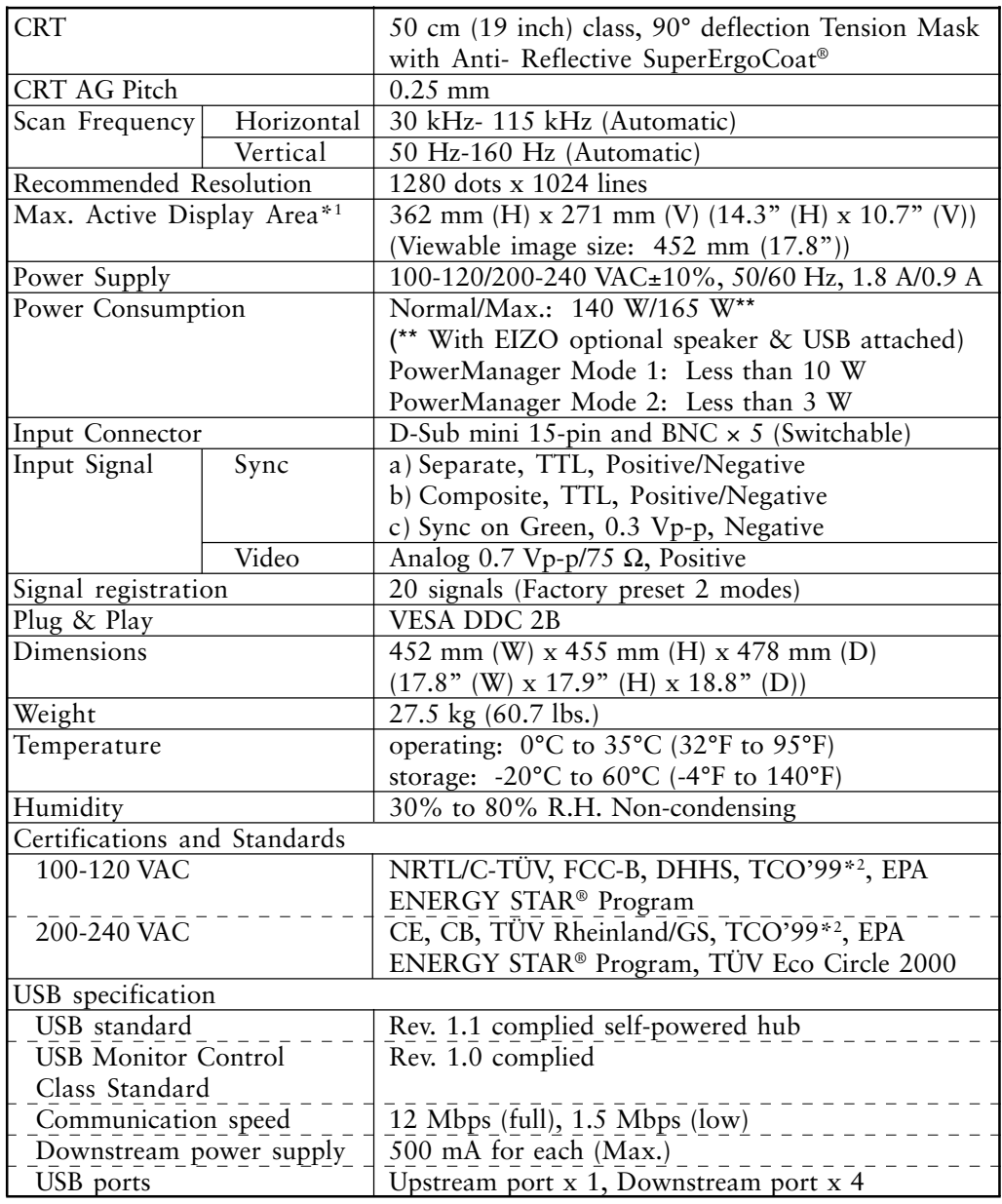

\*1 Display size can be set by the user through microprocessor control panel. The actual size displayed can be dependent on the graphics board or PC utilized.

\*2 Applicable to gray (standard) color version only.

#### •**Factory Defaults**

Default settings are as follows.

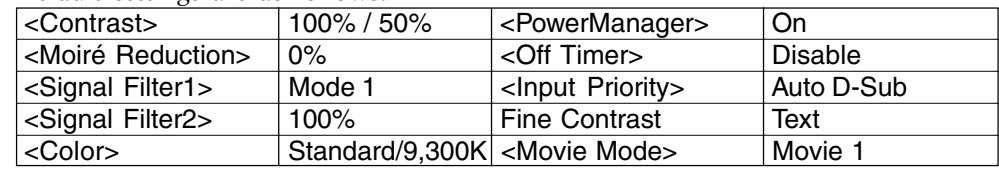

### **Preset Timing**

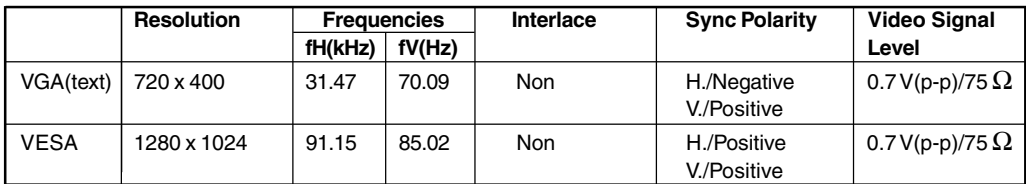

#### **Dimensions**

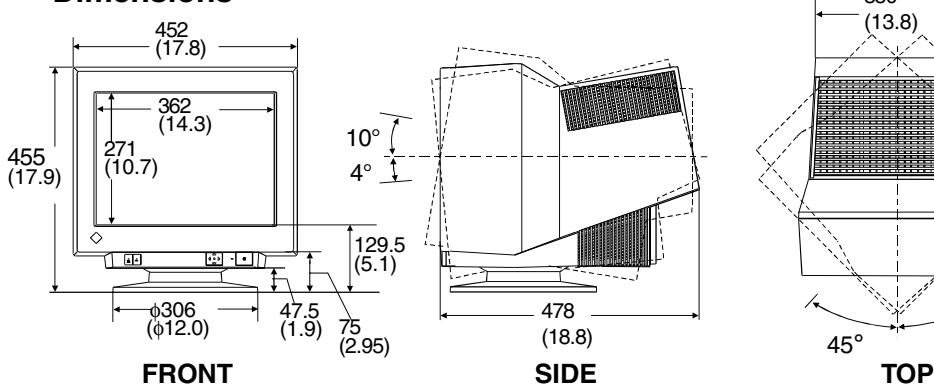

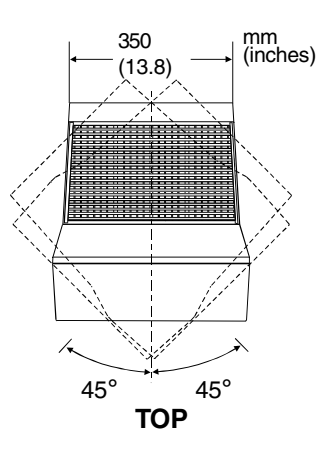

#### **Pin Assignment**

้๐

 $\circ$ 

 $\Box$ 

 $*$  D-Sub

| Sub mini 15 pin connector |     |                      |          |                |     |                                 |  |  |  |
|---------------------------|-----|----------------------|----------|----------------|-----|---------------------------------|--|--|--|
| 00000                     | No. | Signal               |          |                | No. | Signal                          |  |  |  |
| <b>100006</b><br>O        |     | Red Video            |          |                | 8   | Blue ground                     |  |  |  |
| 0.0000<br>⊐               | 2   | Green Video /        |          |                | 9   | No pin                          |  |  |  |
|                           |     | Green composite sync |          |                | 10  | Ground                          |  |  |  |
|                           | 3   | Blue video           |          |                | 11  | (Shorted)                       |  |  |  |
|                           | 4   | lGround              |          |                | 12  | Data (SDA)                      |  |  |  |
|                           | 5   | No pin               |          |                |     | 13 H. Sync / H/V Composite sync |  |  |  |
|                           | 6   | Red gound            |          |                |     | 14 V. Sync                      |  |  |  |
| Green ground              |     |                      |          |                | 15  | Clock (SCL)                     |  |  |  |
| C Connector               |     |                      |          |                |     |                                 |  |  |  |
| (O))<br>(O)               |     | Connector            | $\cdots$ | $\cdot$ $\sim$ |     |                                 |  |  |  |

## $*$  BNC C

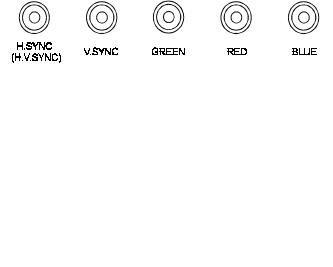

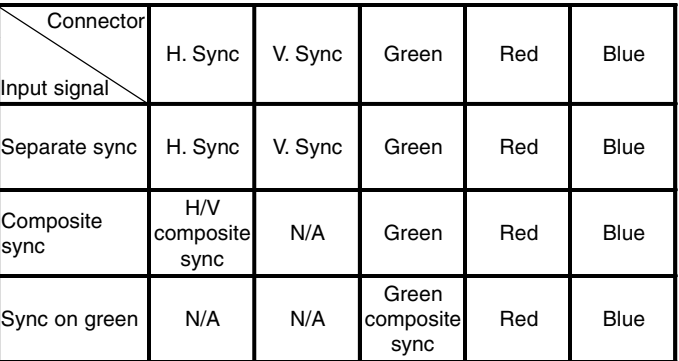

# **8. GLOSSARY**

#### **Color Temperature**

Color temperature is a method to measure the white color tone, generally indicated in degrees Kelvin. At high temperatures the white tone appears somewhat blue, while at lower temperatures it appears somewhat red. Computer monitors generally give best performance at high temperature settings.

5,000K: Often used in printing industry.

6,500K: Good for video-image display.

9,300K: Default setting for your EIZO monitor.

#### **Convergence**

Convergence is the monitor's ability to precisely illuminate specific phosphors and line them up properly in order to produce pure color.

#### **Cutoff and Gain**

Monitors use red, green and blue (R, G, and B) to convey color information. They use an additive method to combine different amounts of the primary colors to produce a desired color. In other words, monitors start with no light (black) and add percentages of red, green and blue to make colors. White is usually produced by adding the same amount of all three colors, where black is usually produced by adding no color. However, colors are not only determined by the balance but also the intensities of R, G, and B (how bright they are) which we call Gain, and the saturation of R, G and B (how vivid or dull they are) which we call Cutoff.

#### **Degaussing**

"Degaussing" refers to the process of removing magnetic-field effects from the monitor. Operation of the monitor within a magnetic field may adversely effect color purity. Degaussing can be used to correct the problem.

#### **Moiré**

Moiré refers to an interference pattern of dark wavy lines on the screen. It is not a defect, but rather an interference phenomenon caused by the relationship between the phosphor layout and the imaging signal. Moiré is often an indication of a good focus level. Moiré is particularly noticeable when using a light-gray or every-other-dot pattern background. Although moiré can not be eliminated, it can be reduced with the moiré reduction feature.

#### **sRGB (Standard RGB)**

"International Standard for Red, Green, and Blue color space" A color space was defined with the aim of the color matching between applications and hardware devices, such as monitors, scanners, printers and digital cameras. As a standard default space, sRGB allows Internet users to closely match colors.

#### **Resolution**

Resolution is expressed as the number of dots (pixels) displayed on the screen. A larger number of dots produces a more sharply defined (a higher-resolution) image. Note that for a given screen size the dot size decreases as the number of dots increases: a 640 x 480 (dot x line) resolution uses larger pixels than a 1024 x 768 resolution. The display size of a given font therefore varies according to the resolution. Higher resolutions allow you to display more information on the screen.

### **Uniformity**

The uniformity is the purity of the color when a white screen is displayed on screen. Some monitors have blue or pink tinted areas that exhibit poor white uniformity. Some monitors have some brighter and darker areas, then this is an indication of bright uniformity error.

### **VESA DPMS**

The acronym VESA stands for "Video Electronics Standards Association," and DPMS stands for "Display Power Management Signaling." DPMS is a communication standard that PCs and graphics boards use to implement power savings on the monitor side.

# **9. INDEX**

### **A**

Adjustment Lock ------------------------- 18 AUTO/FINE MODE button --- 9, 12, 16

#### **B**

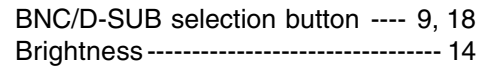

#### **C**

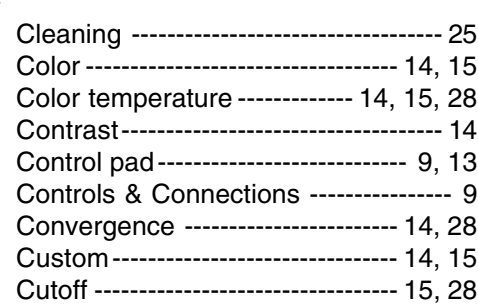

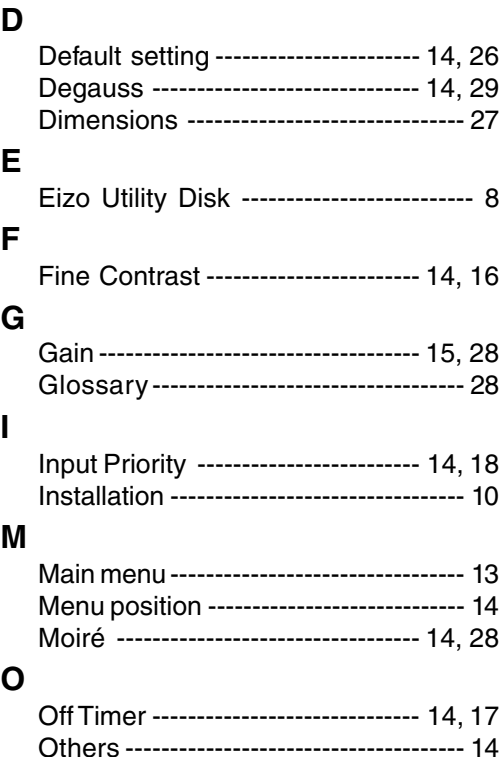

#### **P**

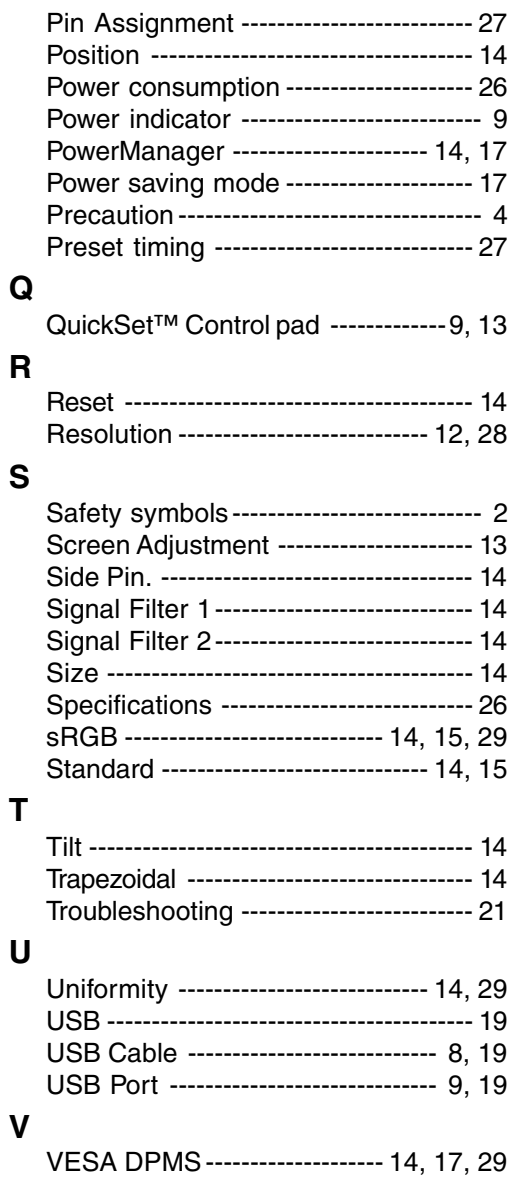

Others ---------------

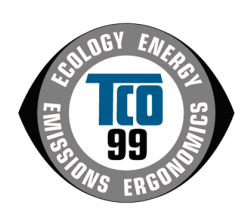

. . . . . . . . . . .

 $\bullet$ 

 $\bullet$  $\ddot{\bullet}$ 

....

 $\bullet$  $\bullet$ 

 $...$  $\bullet$ 

. . . . . . . . .

 $\bullet$  $\bullet$  $\bullet$ 

. . . . . . . . . .

 $\bullet$  $\bullet$  $\bullet$ 

#### **Congratulations!**

You have just purchased a TCO'99 approved and labelled product! Your choice has provided you with a product developed for professional use. Your purchase has also contributed to reducing the burden on the environment and also to the further development of environmentally adapted electronics products.

#### **Why do we have environmentally labelled computers?**

In many countries, environmental labelling has become an established method for encouraging the adaptation of goods and services to the environment. The main problem, as far as computers and other electronics equipment are concerned, is that environmentally harmful substances are used both in the products and during their manufacture. Since it is not! so far possible to satisfactorily recycle the majority of electronics equipment, most of these potentially damaging substances sooner or later enter nature.

There are also other characteristics of a computer, such as energy consumption levels, that are important from the viewpoints of both the work (internal) and natural (external) environments. Since all methods of electricity generation have a negative effect on the environment (e.g. acidic and climate-influencing emissions, radioactive waste), it is vital to save energy. Electronics equipment in offices is often left running continuously and thereby consumes a lot of energy.

#### **What does labelling involve?**

This product meets the requirements for the TCO'99 scheme which provides for international and environmental labelling of personal computers. The labelling scheme was developed as a joint effort by the TCO (The Swedish Confederation of Professional Employees), Svenska Naturskyddsforeningen (The Swedish Society for Nature Conservation) and Statens Energimyndighet (The Swedish National Energy Administration).

Approval requirements cover a wide range of issues: environment, ergonomics, usability, emission of electric and magnetic fields, energy consumption and electrical and fire safety.

The environmental demands impose restrictions on the presence and use of heavy metals, brominated and chlorinated flame retardants, CFCs (freons) and chlorinated solvents, among other things. The product must be prepared for recycling and the manufacturer is obliged to have an environmental policy which must be adhered to in each country where the company implements its operational policy.

The energy requirements include a demand that the computer and/or display, after a certain period of inactivity, shall reduce its power consumption to a lower level in one or more stages. The length of time to reactivate the computer shall be reasonable for the user.

Labelled products must meet strict environmental demands, for example, in respect of the reduction of electric and magnetic fields, physical and visual ergonomics and good usability.

Below you will find a brief summary of the environmental requirements met by this product.

The complete environmental criteria document may be ordered from:

TCO Development SE-114 94 Stockholm, Sweden Fax: +46 8 782 92 07 Email (Internet): development@tco.se Current information regarding TCO'99 approved and labelled products may also be obtained via the Internet, using the address: http://www.tco-info.com/

#### **Environmental requirements**

#### **Flame retardants**

 $\bullet$ 

 $\bullet$  $\bullet$ 

۰

 $\bullet$ 

 $\bullet$ 

 $\bullet$ 

 $\bullet$  $\bullet$ 

 $\bullet$  $\bullet$ 

 $\bullet$  $\bullet$  $\bullet$  $\bullet$  $\bullet$ 

Flame retardants are present in printed circuit boards, cables, wires, casings and housings. Their purpose is to prevent, or at least to delay the spread of fire. Up to 30% of the plastic in a computer casing can consist of flame retardant substances. Most flame retardants contain bromine or chloride, and those flame retardants are chemically related to another group of environmental toxins, PCBs. Both the flame retardants containing bromine • or chloride and the PCBs are suspected of giving rise to severe health effects, including reproductive damage in fish-eating birds and mammals, due to the bio-accumulative\* processes. Flame retardants have been found in human blood and researchers fear that disturbances in foetus development may occur.

The relevant TCO'99 demand requires that plastic components weighing more than 25 grams must not contain flame retardants with organically bound bromine or chlorine. Flame retardants are allowed in the printed circuit boards since no substitutes are available.

#### **Cadmium\*\***

Cadmium is present in rechargeable batteries and in the colour-generating layers of certain computer displays. Cadmium damages the nervous system and is toxic in high doses. The relevant TCO'99 requirement states that batteries, the colour-generating layers of display screens and the electrical or electronics components must not contain any cadmium.

#### **Mercury\*\***

Mercury is sometimes found in batteries, relays and switches. It damages the nervous system and is toxic in high doses. The relevant TCO'99 requirement states that batteries may not contain any mercury. It also demands that mercury is not present in any of the electrical or electronics components associated with the labelled unit.

#### **CFCs (freons)**

The relevant TCO'99 requirement states that neither CFCs nor HCFCs may be used during. the manufacture and assembly of the product. CFCs (freons) are sometimes used for washing: printed circuit boards. CFCs break down ozone and thereby damage the ozone layer in the stratosphere, causing increased reception on earth of ultraviolet light with e.g. increased risks of skin cancer (malignant melanoma) as a consequence.

#### **Lead\*\***

Lead can be found in picture tubes, display screens, solders and capacitors. Lead damages the nervous system and in higher doses, causes lead poisoning. The relevant TCO'99 requirement permits the inclusion of lead since no replacement has yet been developed.

Bio-accumulative is defined as substances which accumulate within living organisms. \*\* Lead, Cadmium and Mercury are heavy metals which are Bio-accumulative.

For U.S.A, Canada, etc. (rated 100-120 Vac) Only

#### **FCC Declaration of Conformity**

**We, the Responsible Party EIZO NANAO TECHNOLOGIES INC. 5710 Warland Drive, Cypress, CA 90630 Phone: (562) 431-5011**

**declare that the product Trade name: EIZO**

**Model: FlexScan T765**

**is in conformity with Part 15 of the FCC Rules. Operation of this product is subject to the following two conditions: (1) this device may not cause harmful interference, and (2) this device must accept any interference received, including interference that may cause undesired operation.**

This equipment has been tested and found to comply with the limits for a Class B digital device, pursuant to Part 15 of the FCC Rules. These limits are designed to provid reasonable protection against harmful interference in a residential installation. This equipment generates, uses, and can radiate radio frequency energy and, if not installed and used in accordance with the instructions, may cause harmful interference to radio communications. However, there is no guarantee that interference will not occur in a particular installation. If this equipment does cause harmful interference to radio or television reception, which can be determined by turning the equipment off and on, the user is encouraged to try to correct the interference by one or more of the following measures.

\*Reorient or relocate the receiving antenna.

\*Increase the separation between the equipment and receiver.

\*Connect the equipment into an outlet on a circuit different from that to which the receiver is connected.

\*Consult the dealer or an experienced radio/TV technician for help.

Changes or modifications not expressly approved by the party responsible for compliance could void the user's authority to operate the equipment.

#### **Note**

Use the attached specified cable below or EIZO signal cable with this monitor so as to keep interference within the limits of a Class B digital device.

-AC Cord

-Shielded Signal Cable (enclosed)

### **Canadian Notice**

This Class B digital apparatus complies with Canadian ICES-003.

Cet appareil numérique de le classe B est comforme à la norme NMB-003 du Canada.

#### **Hinweis zur Ergonomie :**

Dieser Monitor erfüllt die Anforderungen an die Ergonomie nach EK1-ITB 2000 mit dem Videosignal, 1280 Punkte x 1024 Zeilen, RGB analog, 0,7 Vp-p und mindestens 85,0 Hz Bildwiederholfrequenz, non interlaced. Weiterhin wird aus ergonomischen Gründen empfohlen, die Grundfarbe Blau nicht auf dunklem Untergrund zu verwenden (schlechte Erkennbarkeit, Augenbelastung bei zu geringem Zeichenkontrast.)

#### **Recycle Auskunft**

Die Rücknahme dieses Produktes nach Nutzungsende übernimmt EIZO in Deutschland zusammen mit dem Partner von Roll MBB Recycling GmbH. Dort werden die Geräte in ihre Bestandteile zerlegt, die dann der Wiederverwertung zugeführt werden. Um einen Abholtermin zu vereinbaren und die aktuellen Kosten zu erfahren, benutzen Sie bitte folgende Rufnummer: 02153-73 35 00. Weitere Informationen finden Sie auch unter der Internet-Adresse: www.eizo.de.

#### **Hinweis**

Die Bildröhre dieses Monitors ist frei von Cadmium.